# <span id="page-0-0"></span>**ANSYS WB - Bike Crank - Solution**

Author: Benjamin Mullen, Cornell University

- [Problem Specification](https://confluence.cornell.edu/display/SIMULATION/ANSYS+WB+-+Bike+Crank+-+Problem+Specification)
- [1. Pre-Analysis & Start-Up](https://confluence.cornell.edu/pages/viewpage.action?pageId=141035069)
- [2. Geometry](https://confluence.cornell.edu/display/SIMULATION/ANSYS+WB+-+Bike+Crank+-+Geometry)
- [3. Mesh](https://confluence.cornell.edu/display/SIMULATION/ANSYS+WB+-+Bike+Crank+-+Mesh)
- [4. Setup \(Physics\)](https://confluence.cornell.edu/pages/viewpage.action?pageId=141691652)
- [5. Solution](#page-0-0)
- [6. Results](https://confluence.cornell.edu/display/SIMULATION/ANSYS+WB+-+Bike+Crank+-+Results)
- [7. Verification & Validation](https://confluence.cornell.edu/pages/viewpage.action?pageId=141693322)

## Solution

### **Deformation**

Although we are only looking for the strain at the strain gauge location, we should also check the deformation of the crank to see if the solution makes intuitive sense. This will allow us to catch any obvious errors we have made setting up the simulation. To add deformation to the solution, first click

tin and **Solution (B5)** to add the solution sub menu to menu bar. Now in the solution sub menu click **Deformation > Total** to add the total deformation to the solution. It should appear in the outline tree.

#### **Stress**

We will also look at the stress of the bar to verify the simulation against the theory. In the solution sub menu, select **Stress > Normal**. In the details pane, ensure **Orientation** is set to **X Axis**, and **Geometry** is set to **All Bodies**. Rename the Stress to **StressXX**. Now, create another stress the same way, but change **Orientation** to **Y Axis** and rename it **StressYY**

### **Construction Geometry**

The next thing we are going to do is to set up a path where the strain gauge lies on the bike crank. In the outline window, click **.** Model . Next, go to **Construction Geometry > Path**. This will open up the path toolbox in the details window. Creating a path in Workbench is very easy: you just have to specify the starting and ending points of your path and workbench will create it. In the details window, enter **(3.3748, -.20512, 0.375)** as the starting point and **(3.3748, 0.016929, 0.375)** as the end point. Change the number of sampling points to **50**.

Details of "Path" Definition Path Type **Two Points** Path Coordinate System **Global Coordinate System Number of Sampling Points** 50. Suppressed No **Show Mesh** No  $\equiv$ **Start** Coordinate System **Global Coordinate System Start X Coordinate** 3.3748 in **Start Y Coordinate**  $-0.2051$  in **Start Z Coordinate** 0.375 in Location Click to Change  $\Box$ End Coordinate System Global Coordinate System 3.3748 in **End X Coordinate** 1.69e-002 in **End Y Coordinate End Z Coordinate** 0.375 in Location Click to Change

When the parameters of the path have been set, right click on the path you just created in the project tree in the outline window and select **Rename**. Rename the path, **Strain Gauge**.

If your default coordinate system is not centered on one of the holes in the crank, or you wish to learn how to define new coordinate systems inside the mechanical window, please refer to the following video:

#### **Why Are We Creating a Path to Represent the Strain Gauge?** O)

We are trying to find the average of the strain over the entire area of the strain gauge. However, lucky for us, the strain does not vary much in the x-direction of the bike crank. Therefore, we can neglect the strain changes in the x-direction, and assume strain only varies in the ydirection. This allows us to use a line as a representation of the strain gauge, making our analysis simpler and not harming our results.

An alternate, more difficult, and more accurate method than using paths is to use surface bodies to average the strain over the entire area covered by the strain gauge. The video below walks you through this process.

#### **Strain**

**Contractor** 

 $\sim 100$ 

**College** 

In the Solution sub menu select **Strain > Normal**. Now, we need to specify that we want the strain to be measured at the stain gauge in the y direction. To accomplish this, go to **Scoping Method > Path**, the select **Path > Strain Gauge** in the details window. To change the direction of the strain, select **Orienta tion > Y Axis**. The rest of the default options should suffice for our simulation.

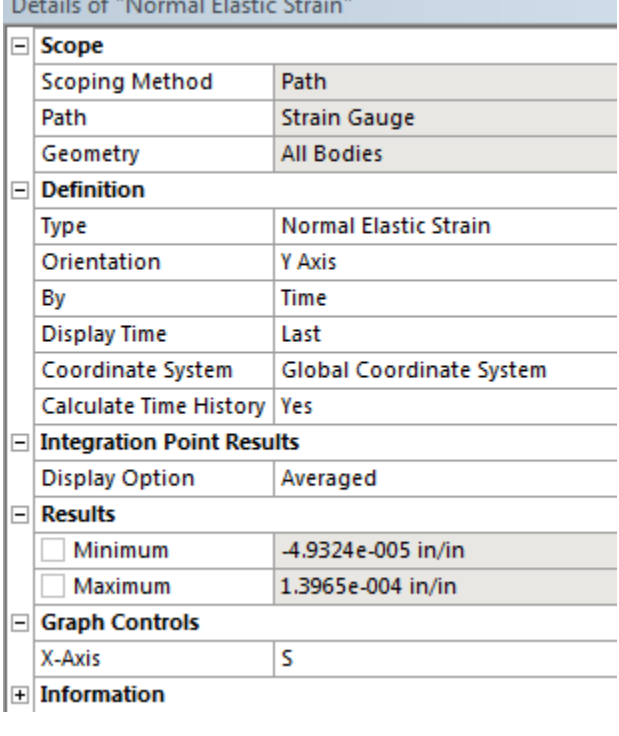

We are ready to solve the simulation. Press

‡<mark>≸</mark> Solve

Continue to [Step 6: Results](https://confluence.cornell.edu/display/SIMULATION/ANSYS+WB+-+Bike+Crank+-+Results)  [Go to all ANSYS Learning Modules](https://confluence.cornell.edu/display/SIMULATION/ANSYS+Learning+Modules) [See and rate the complete Learning Module](https://confluence.cornell.edu/display/SIMULATION/ANSYS+WB+-+Bike+Crank+-+All+Pages)